# **容量市場システムマニュアル**

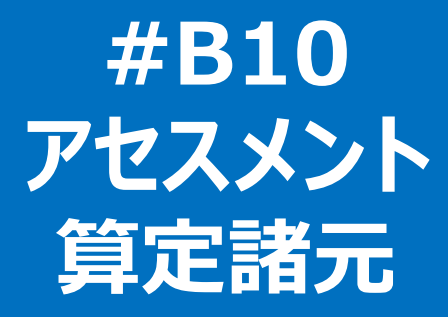

**目次**

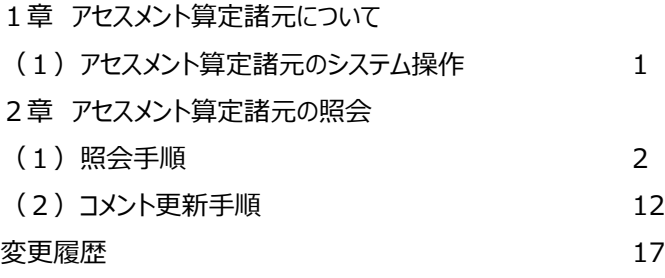

**電力広域的運営推進機関**

# **1章 アセスメント算定諸元について**

### **(1)アセスメント算定諸元のシステム操作**

アセスメント算定諸元のシステム操作は、以下のとおりです。

実施する操作に該当するページを参照してください。

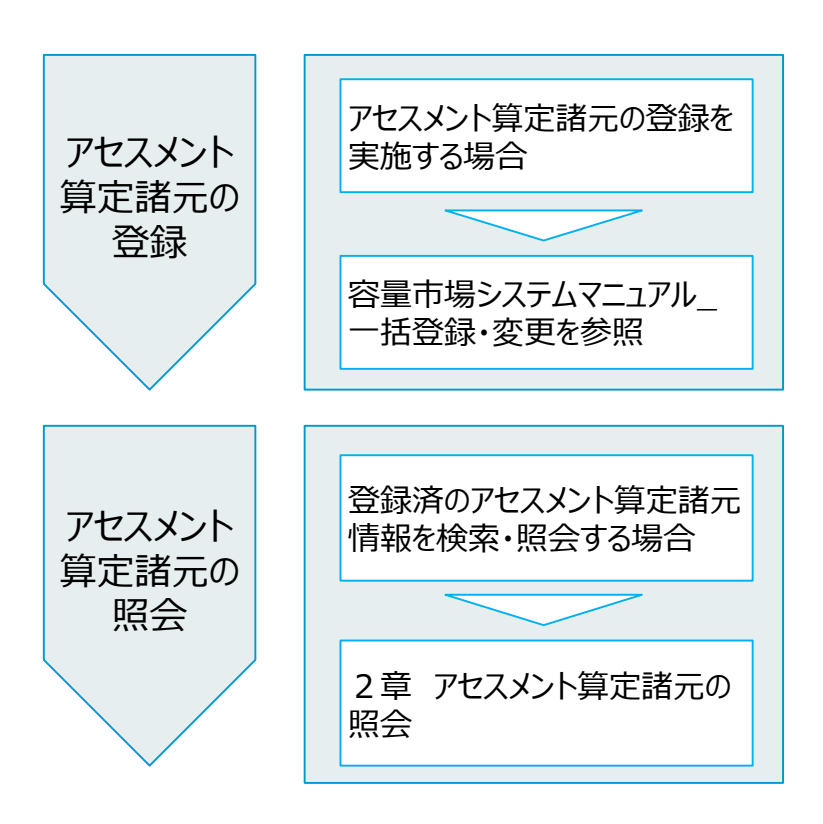

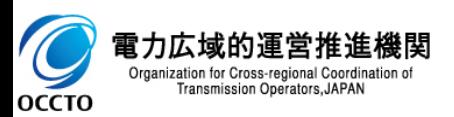

#### **(1)照会手順**

**① 画面左上部のメニューから、[アセスメント算定諸元一覧画面]をクリックしてください。**

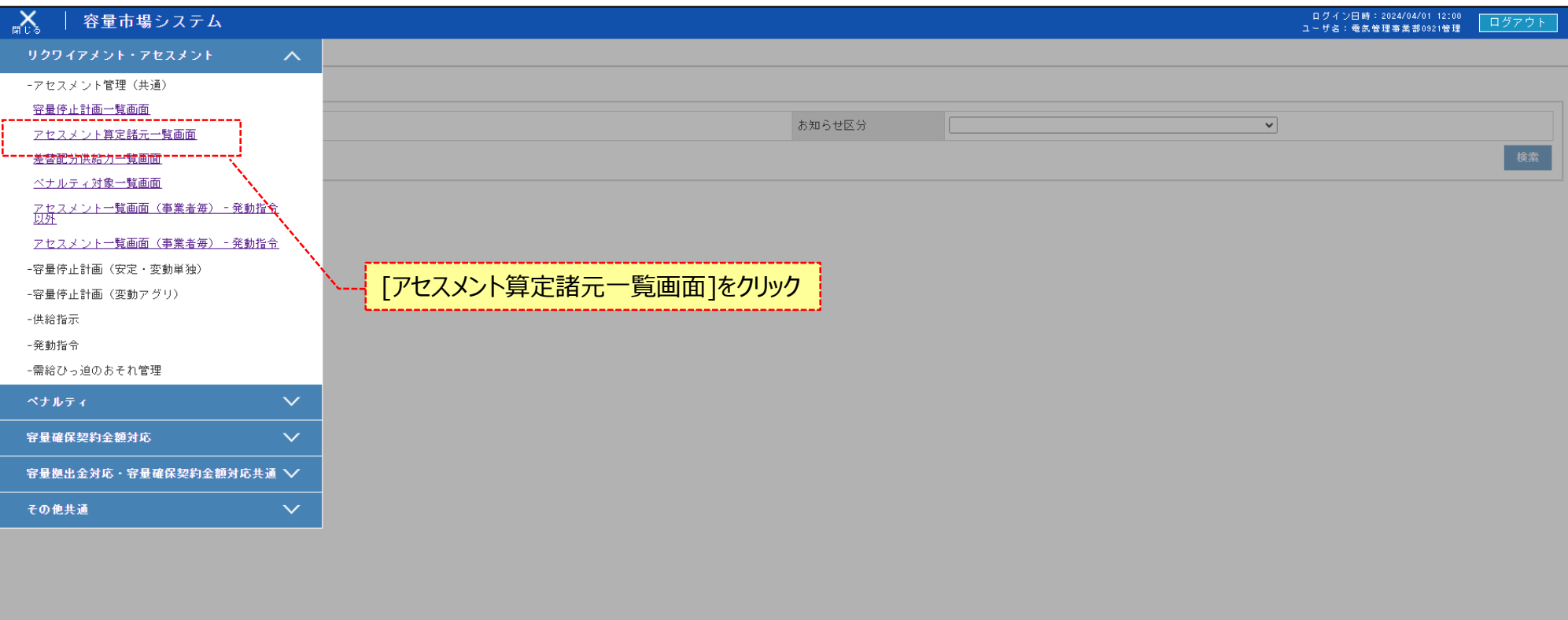

Copyright OCCTO. All Rights Reserved.

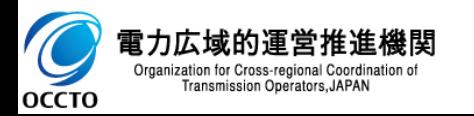

**(1)照会手順**

**② アセスメント算定諸元一覧画面が表示されます。検索条件を入力した後、[検索]をクリックしてください。**

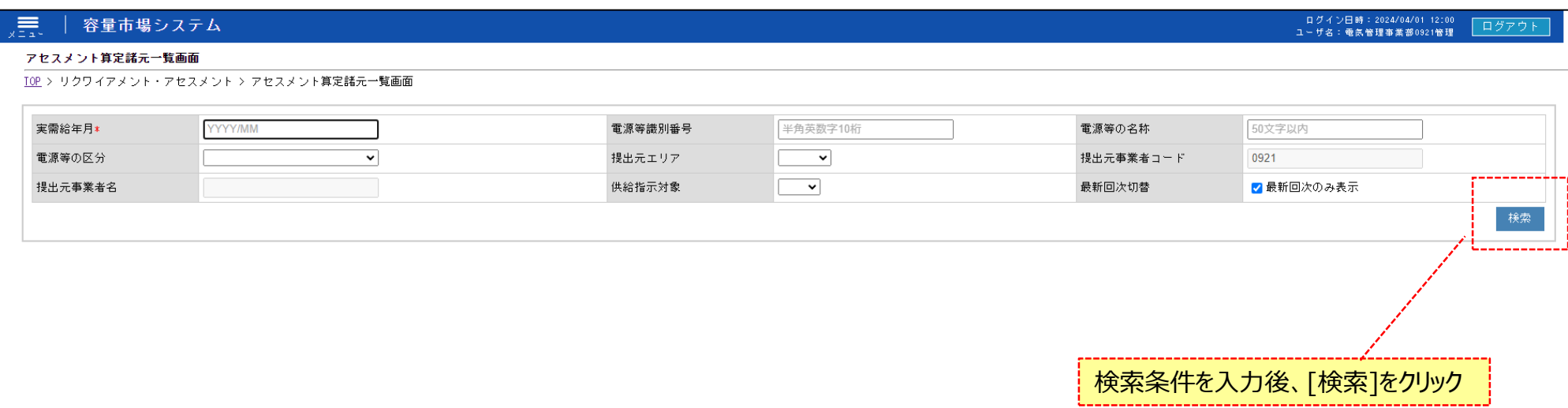

Copyright OCCTO. All Rights Reserved.

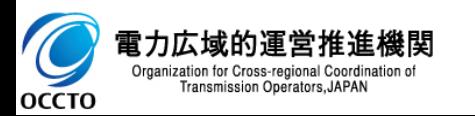

**(1)照会手順**

#### **③ 検索条件を入力し検索すると、アセスメント算定諸元一覧の検索結果が表示されます。**

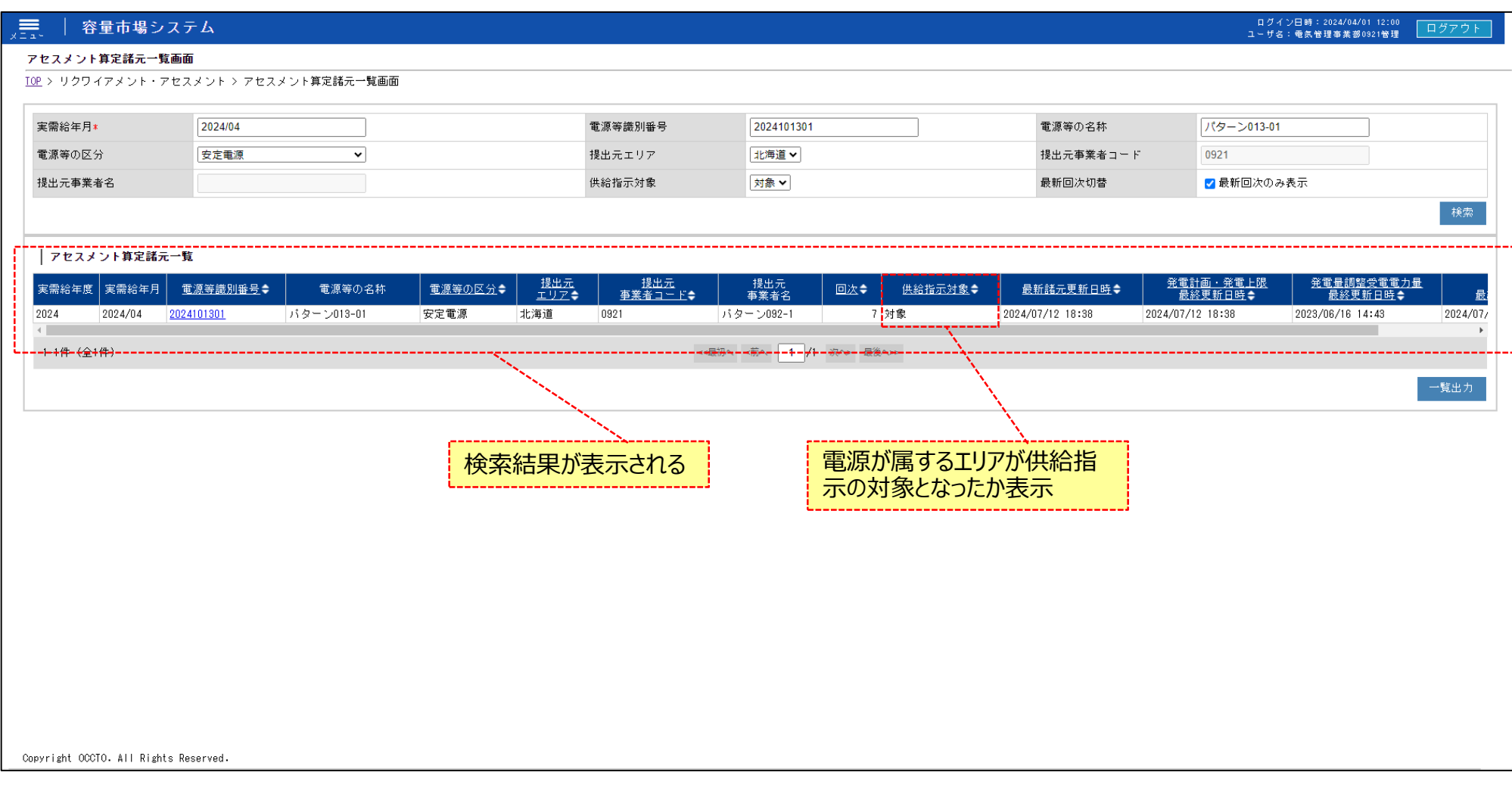

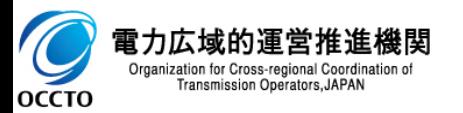

**(1)照会手順**

#### **③ 検索条件を入力し検索すると、アセスメント算定諸元一覧の検索結果が表示されます。**

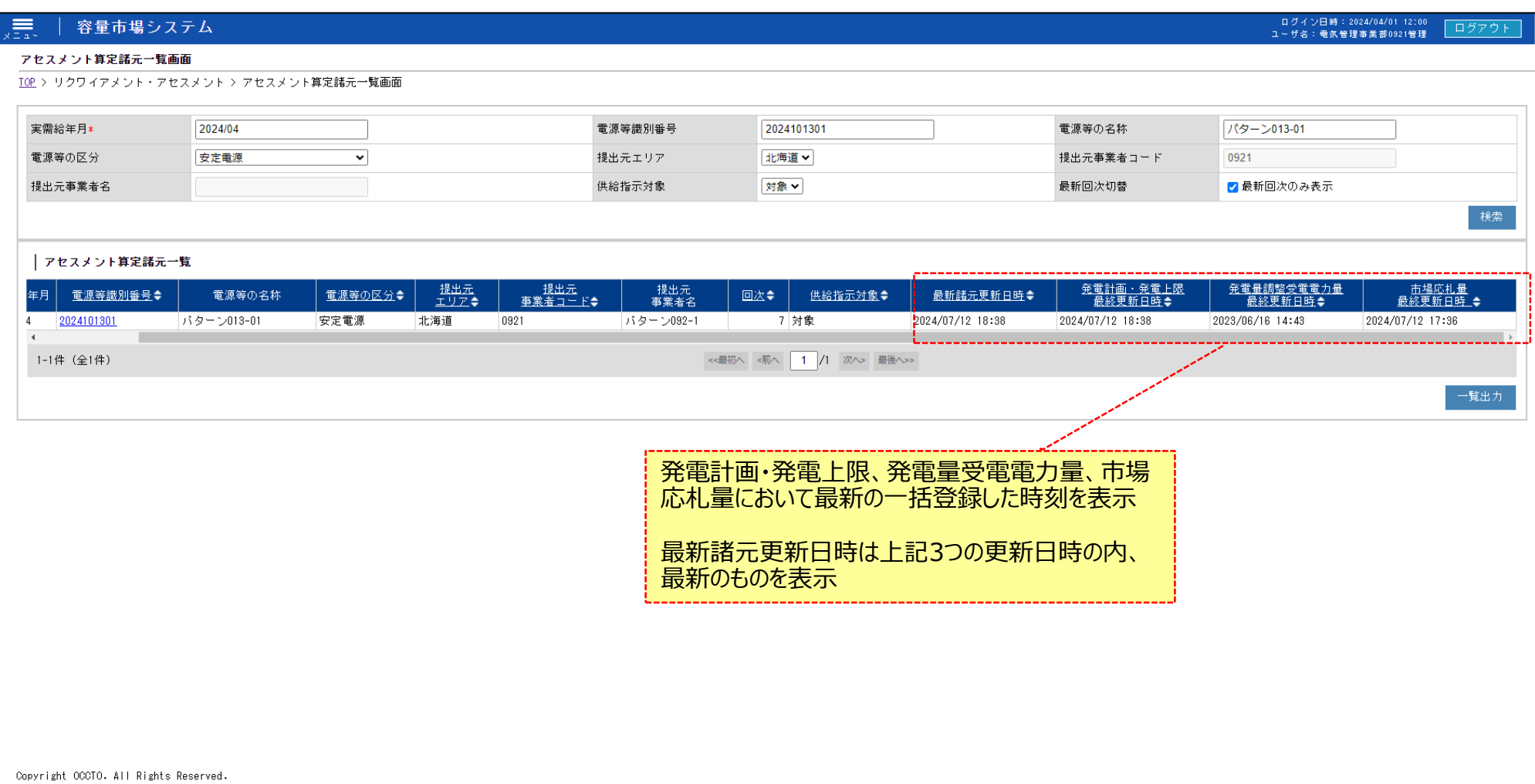

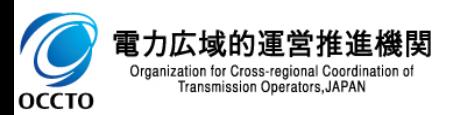

**(1)照会手順**

**④ [一覧出力]をクリックすると、アセスメント算定諸元一覧の表示内容がCSVでダウンロードされます。**

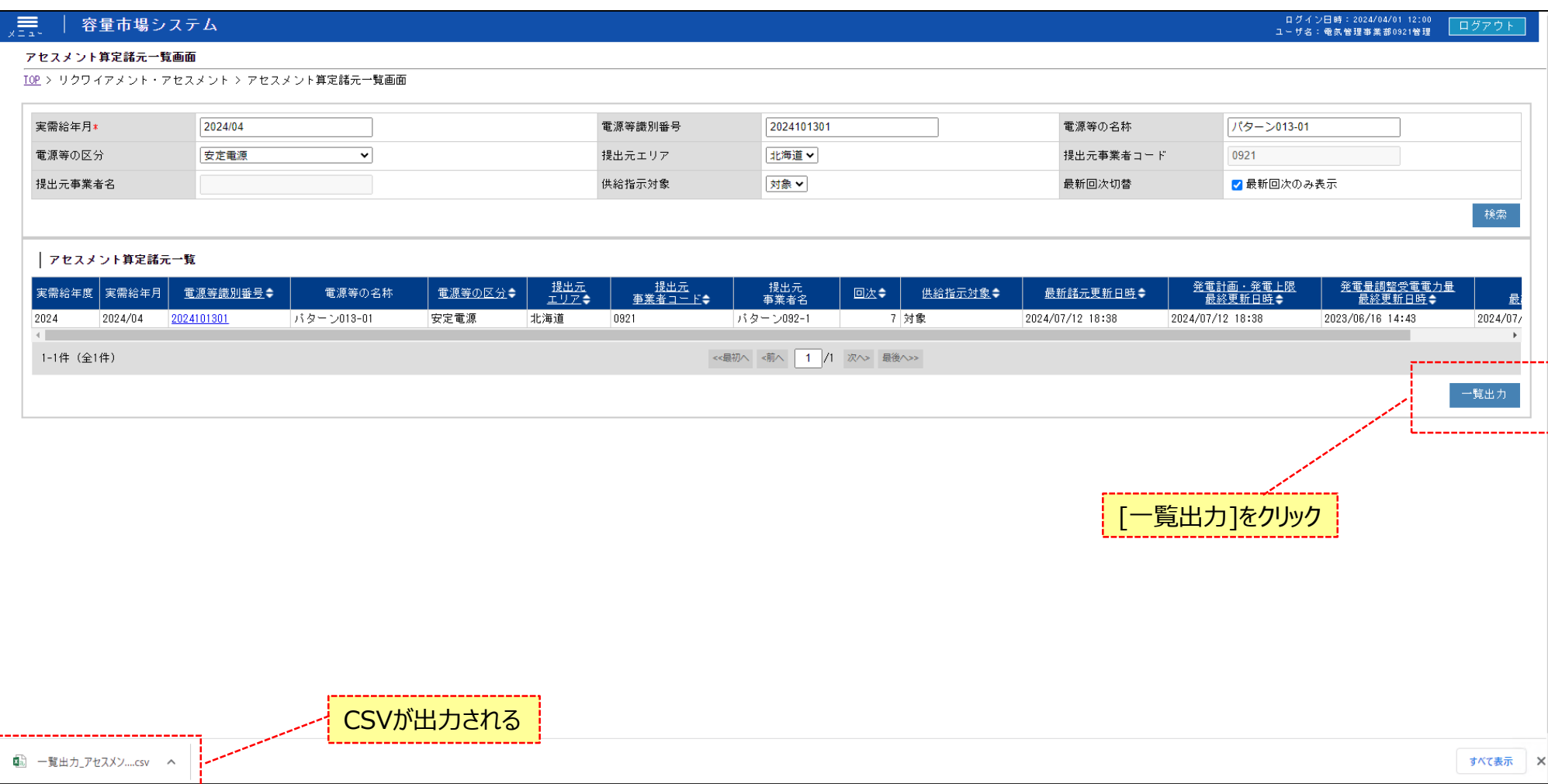

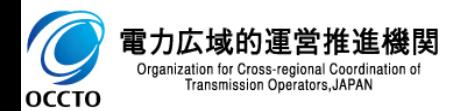

**(1)照会手順**

#### **⑤ アセスメント算定諸元一覧の検索結果の[電源等識別番号]をクリックするとアセスメント算定諸元詳細画面へ遷移します。**

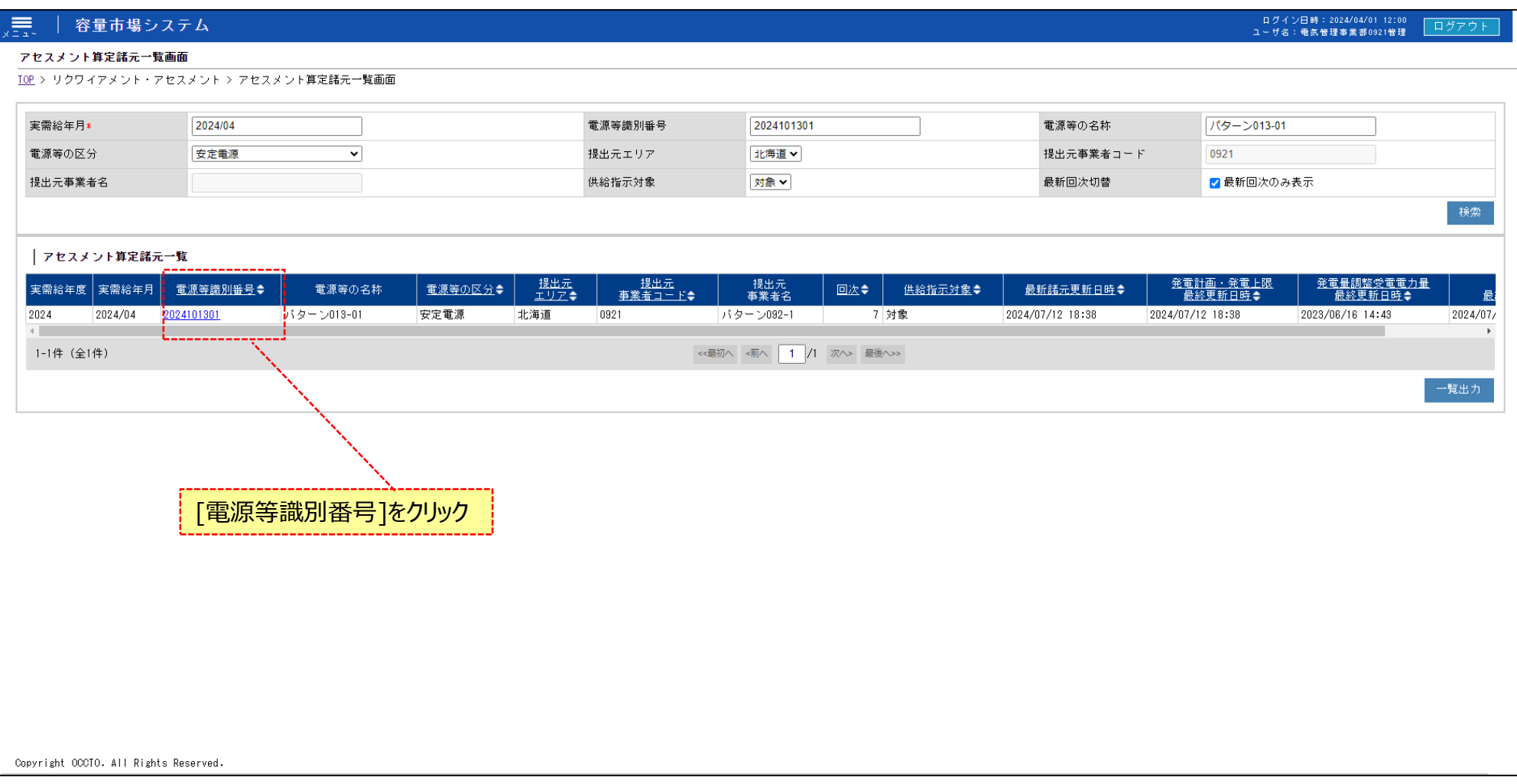

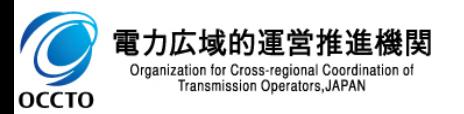

### **(1)照会手順**

#### **⑥ アセスメント算定諸元詳細画面の発電計画・発電上限一覧が表示されます。**

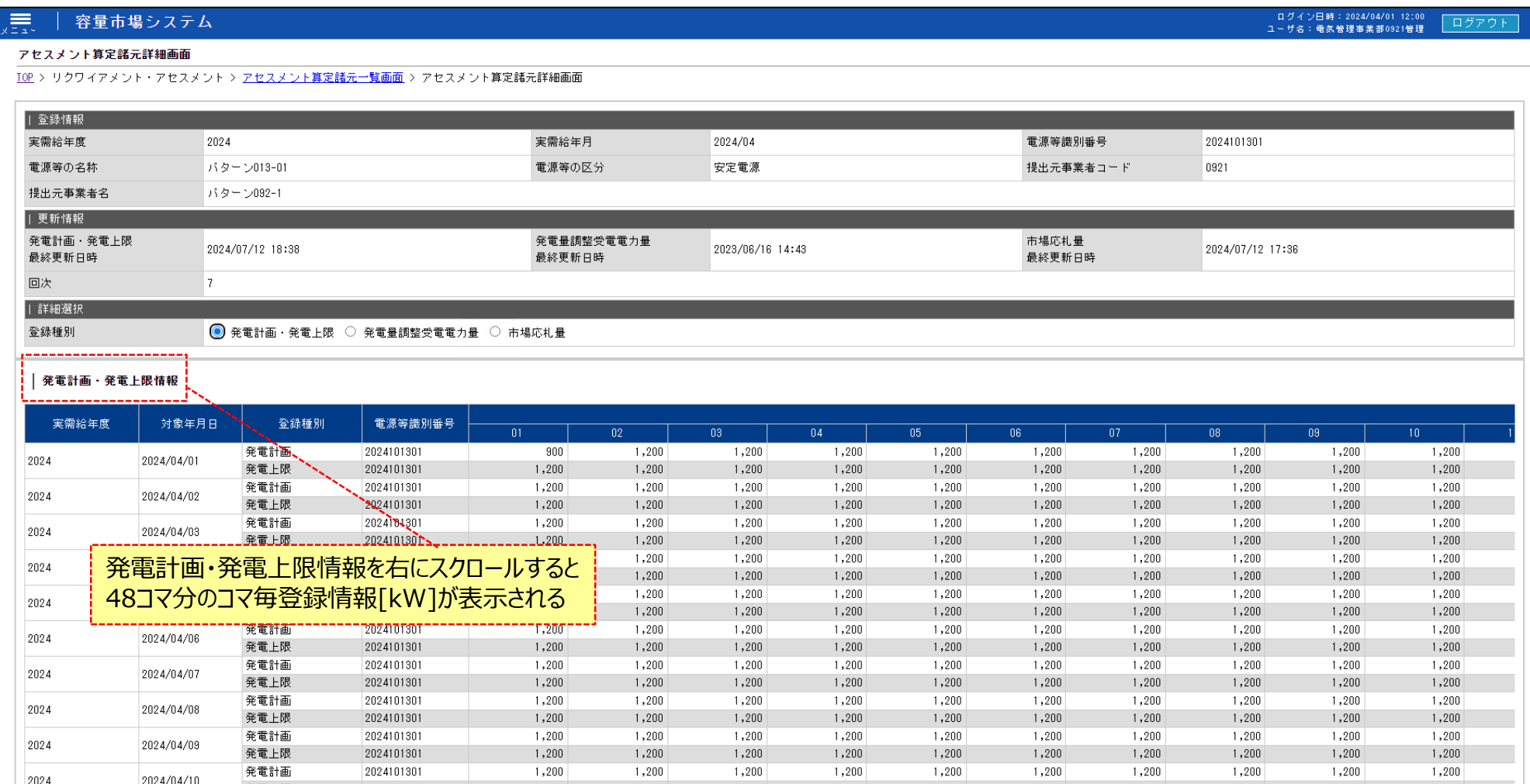

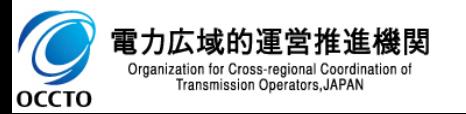

**(1)照会手順**

#### **⑦ アセスメント算定諸元詳細画面の登録種別のラジオボタンを発電量調整受電電力量にすると発電量調整受電電力量一覧が表示されます。**

#### 原 容量市場システム

ログイン日時: 2024/04/01 12:00 ユーザ名:電気管理事業部0921管理

#### アセスメント算定諸元詳細画面

TOP > リクワイアメント・アセスメント > アセスメント算定諸元一覧画面 > アセスメント算定諸元詳細画面

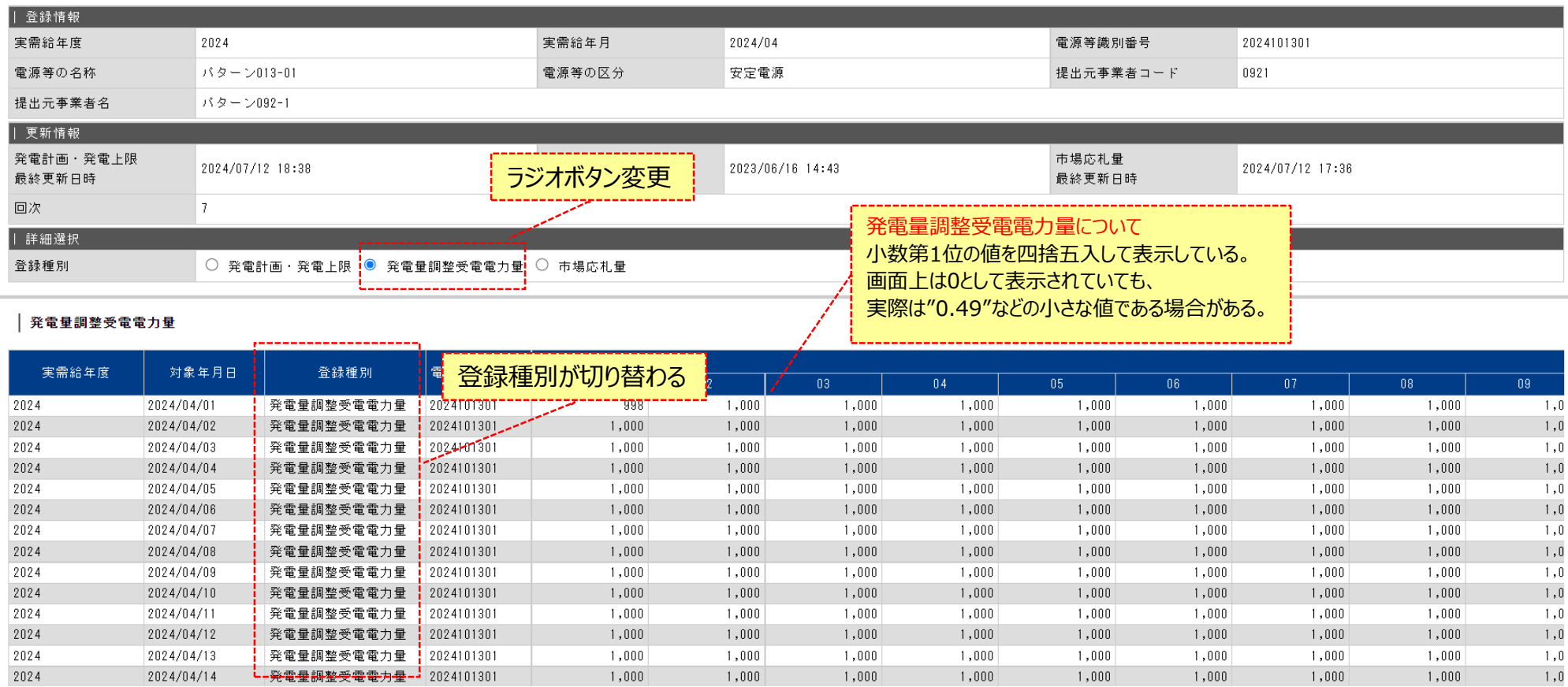

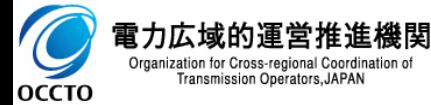

#### **(1)照会手順**

#### **⑧ アセスメント算定諸元詳細画面の登録種別のラジオボタンを市場応札量にすると市場応札量一覧が表示されます。**

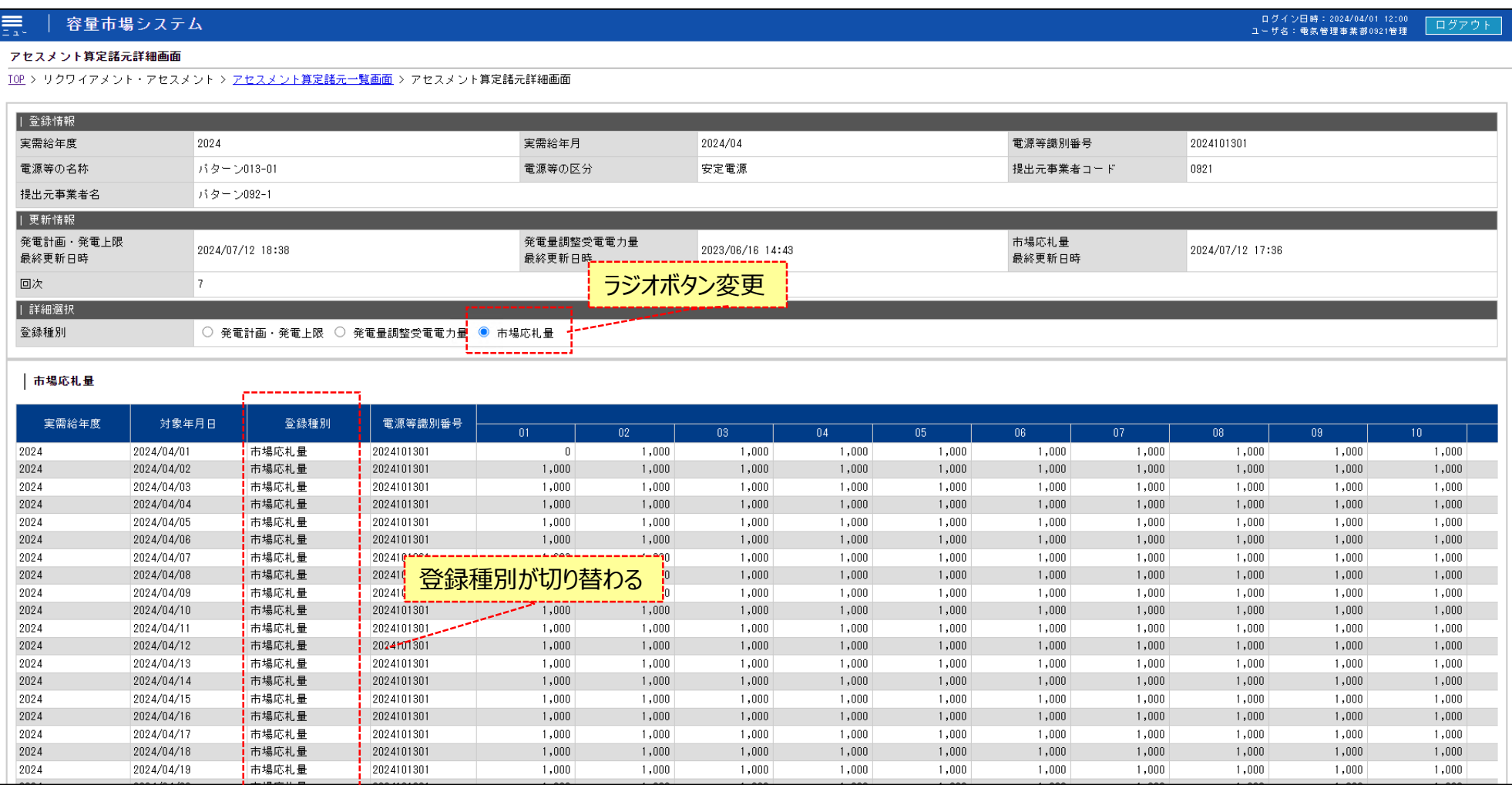

. . . . . . . . . . . . . 1

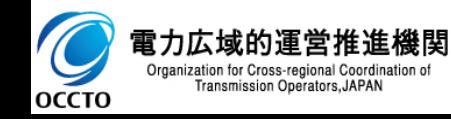

### **(1)照会手順**

### **⑨ [一覧出力]をクリックすると、登録種別で選択した情報一覧の表示内容がCSVでダウンロードされます。**

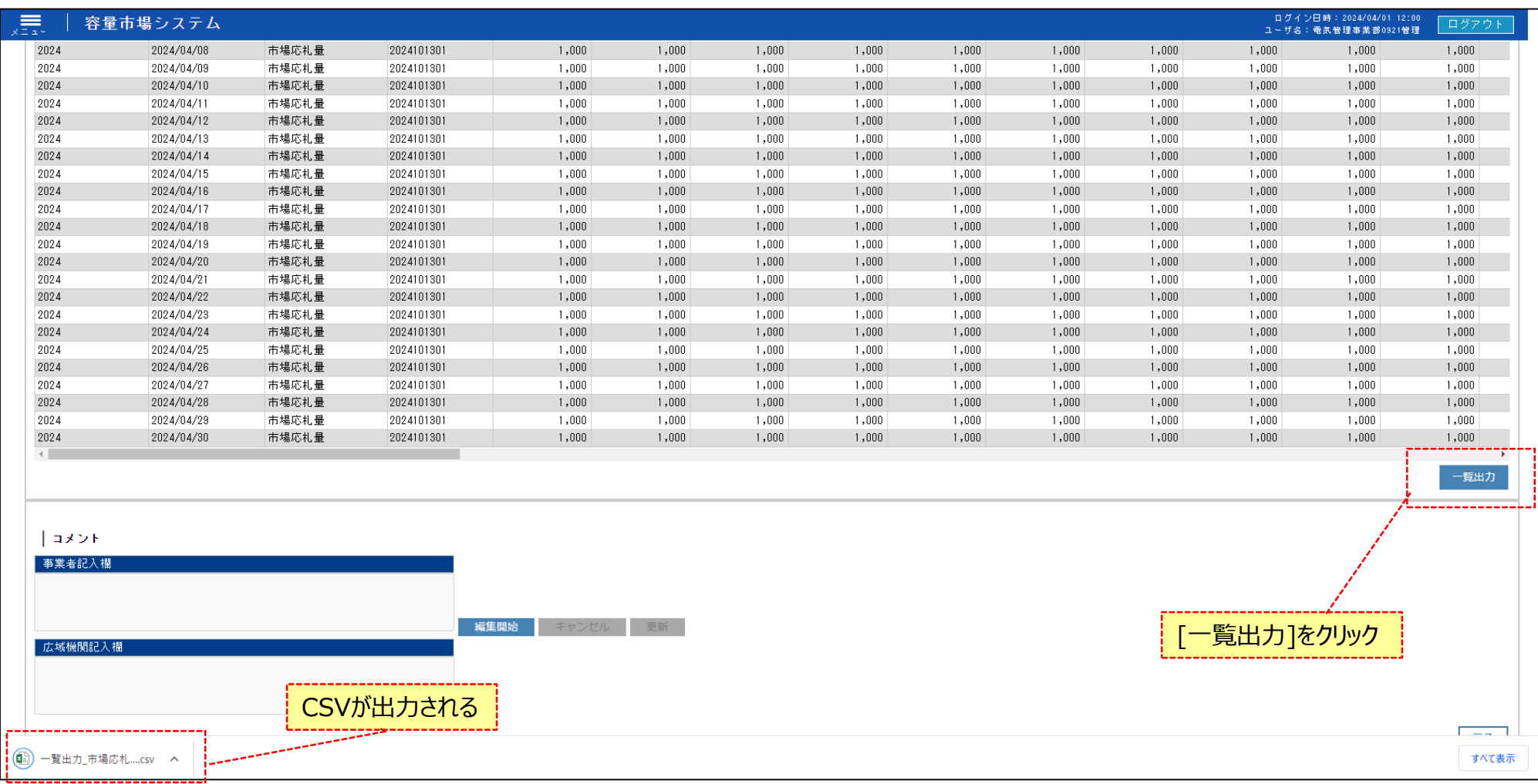

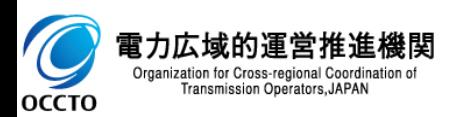

### **(2)コメント更新手順**

#### **① [編集開始]をクリックすると事業者記入欄にコメントを記入できるようになります。**

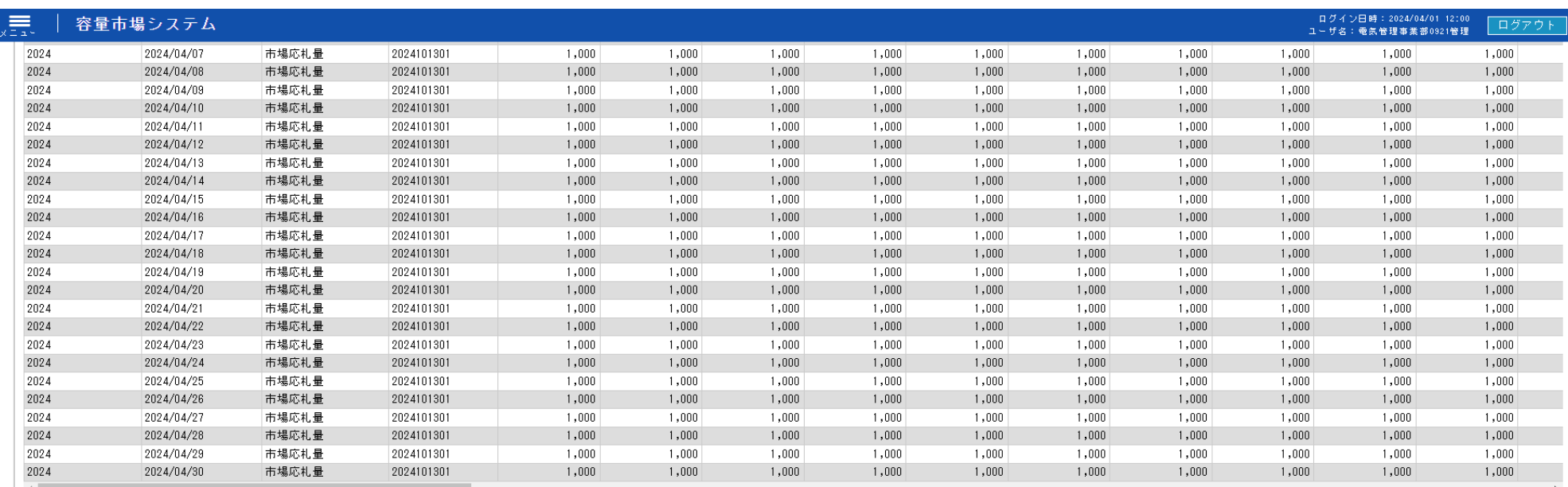

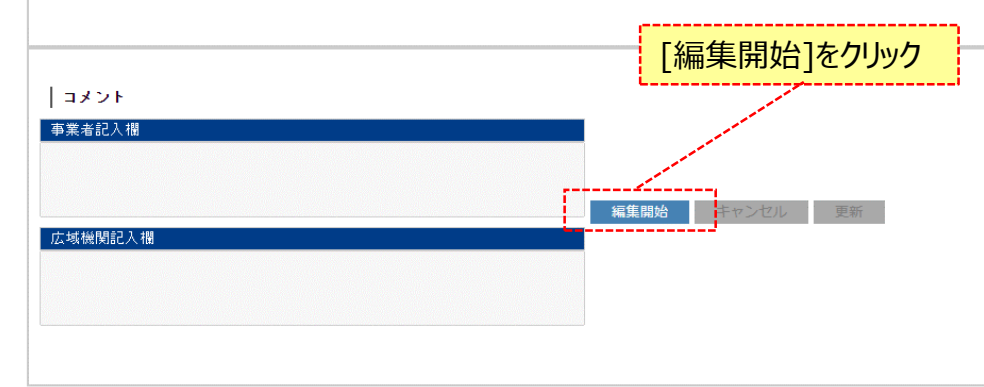

Copyright OCCTO. All Rights Reserved.

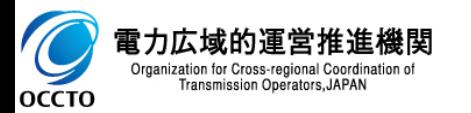

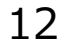

戻る

一覧出力

### **(2)コメント更新手順**

**② コメント記入後、[更新]をクリックすると確認ダイアログが表示されます。編集をキャンセルする場合は[キャンセル]をクリックしてください。**

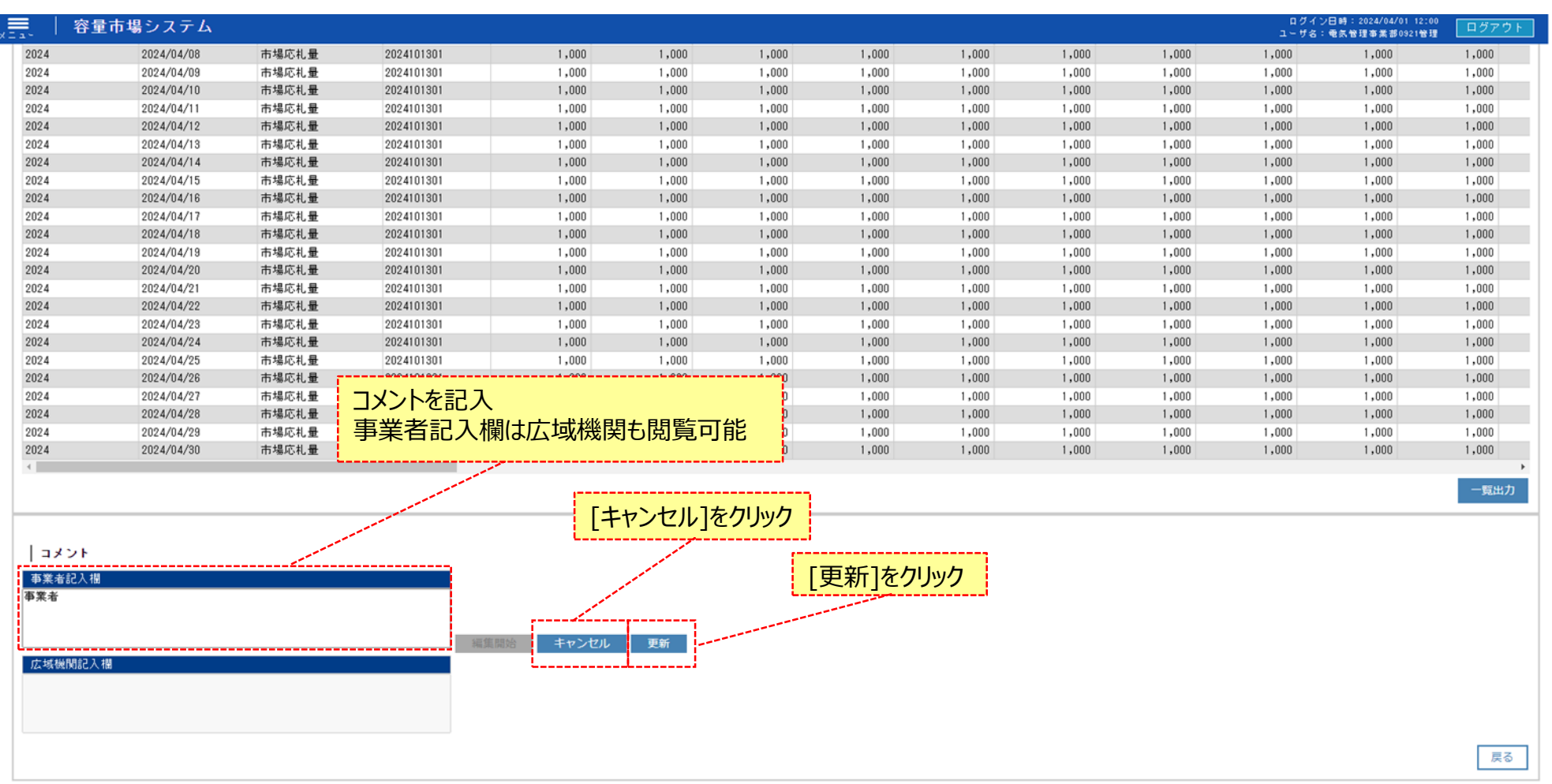

Copyright OCCTO. All Rights Reserved.

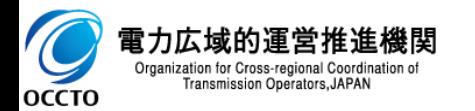

### **(2)コメント更新手順**

#### **③ 確認ダイアログが表示されます。 事業者記入欄を更新する場合、[OK]をクリックしてください。 事業者記入欄をキャンセルする場合、[キャンセル]をクリックしてください。**

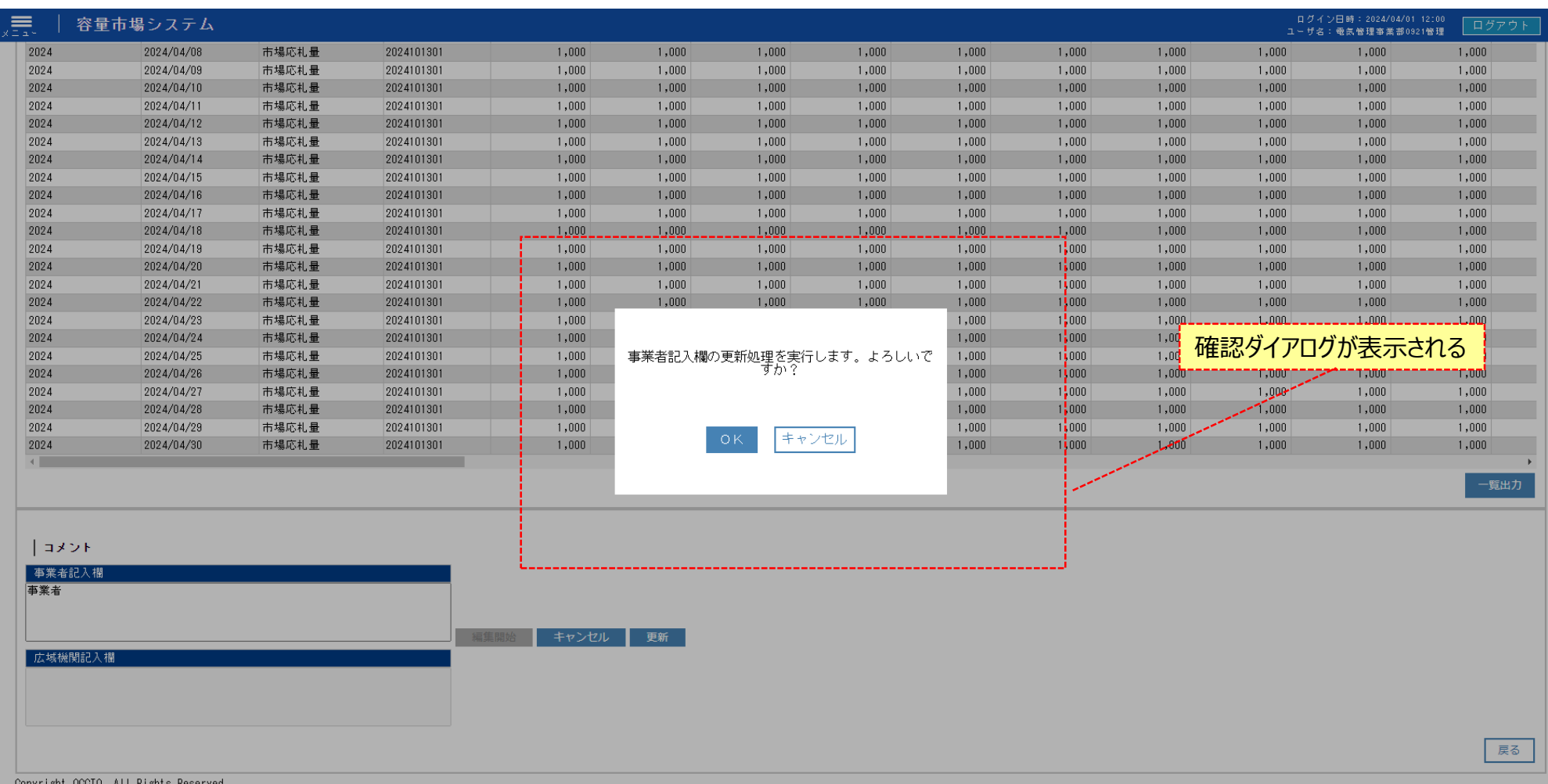

電力広域的運営推進機関  $\mathcal{L}$ Organization for Cross-regional Coordination of Transmission Operators, JAPAN **OCCTO** 

### **(2)コメント更新手順**

#### **④ コメント更新が完了した場合、その旨のメッセージがアセスメント算定諸元詳細画面の上部に出力されます。**

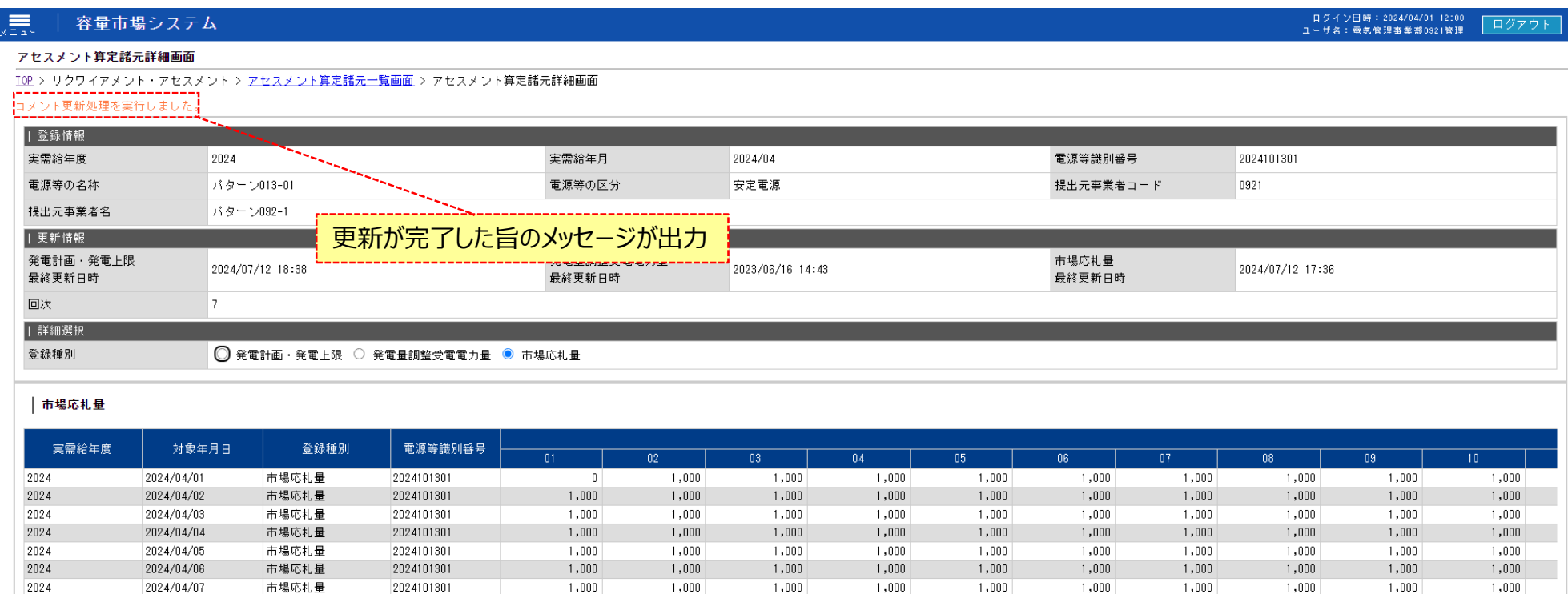

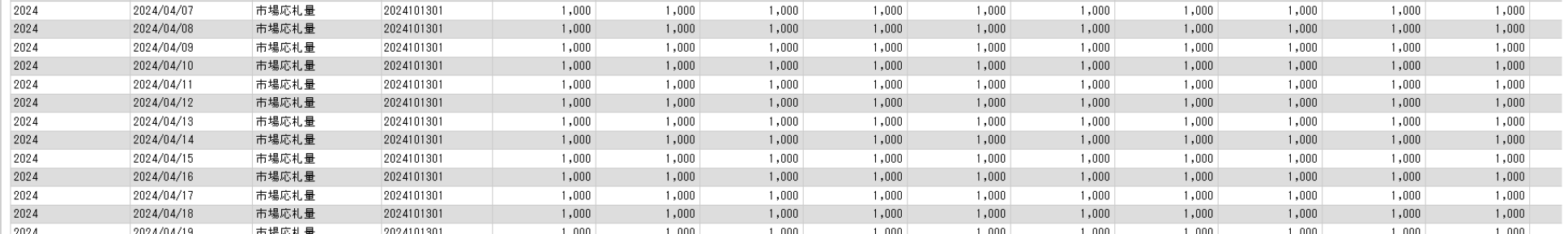

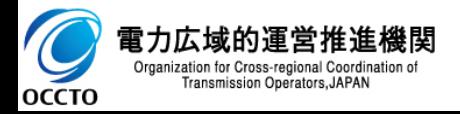

### **(2)コメント更新手順**

**⑤ 事業者記入欄のコメントが更新されていることを確認してください。 広域機関記入欄は広域機関が記入したコメントの閲覧のみ可能です。**

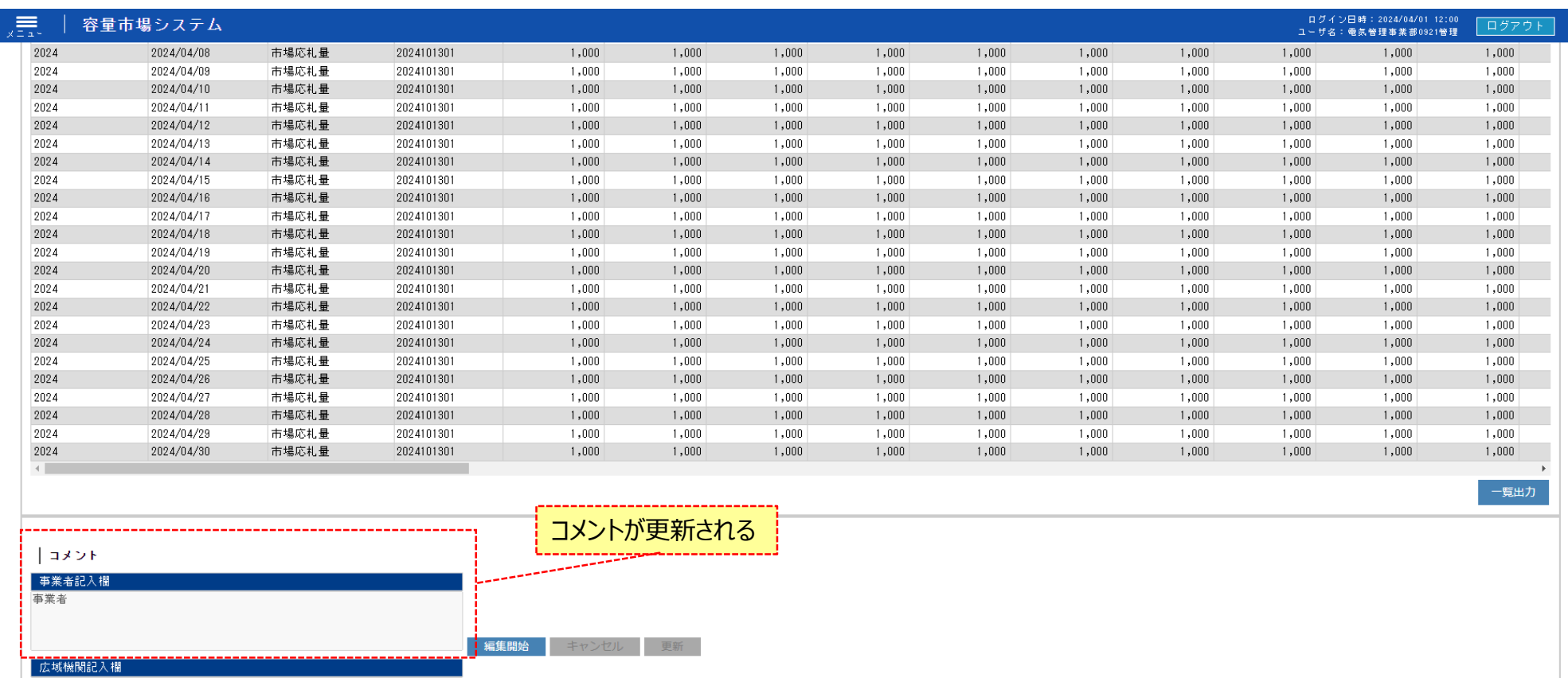

Copyright OCCTO. All Rights Reserved.

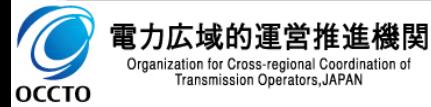

16

戻る

### **変更履歴** 17

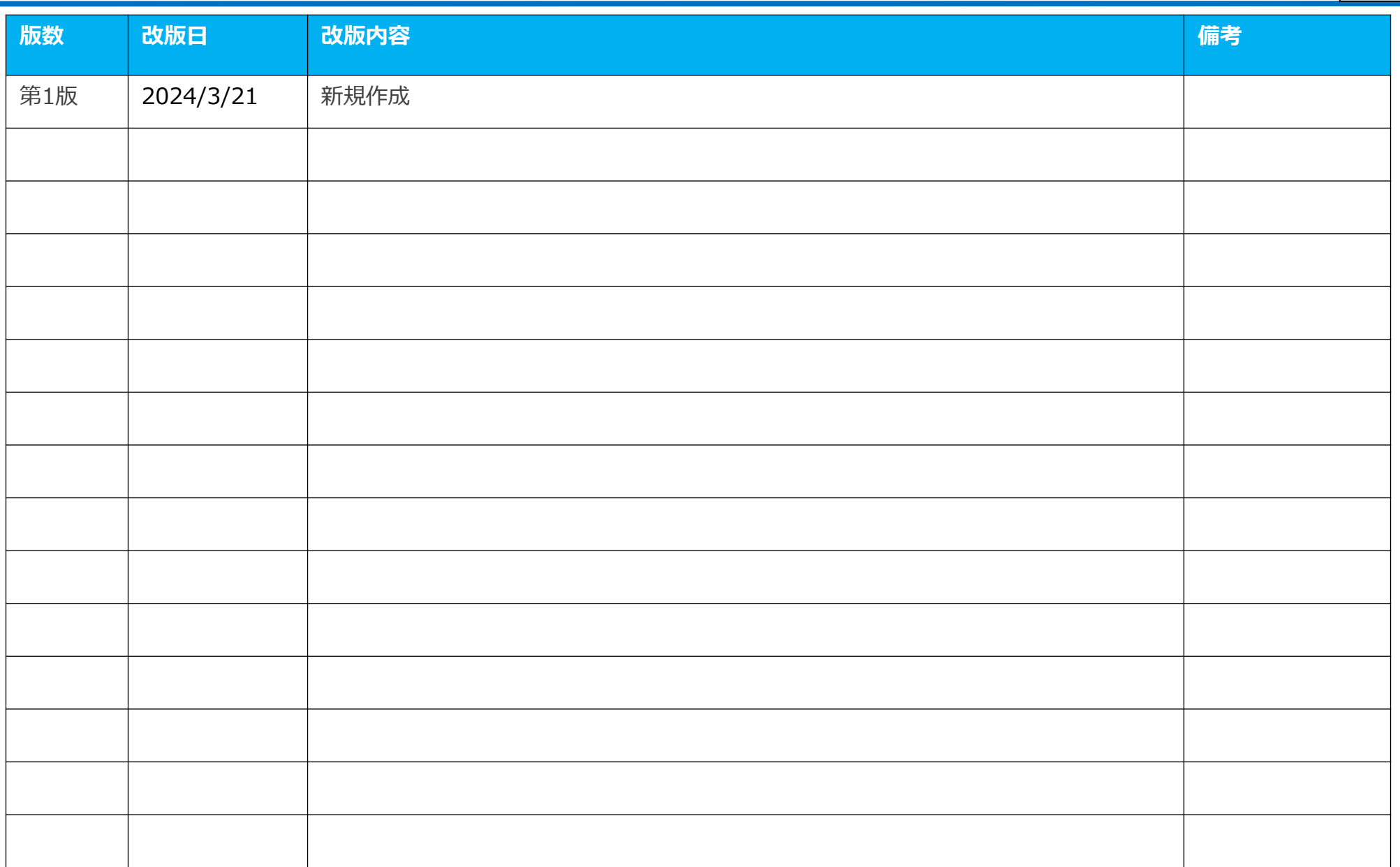

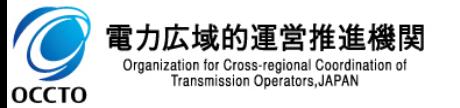

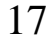